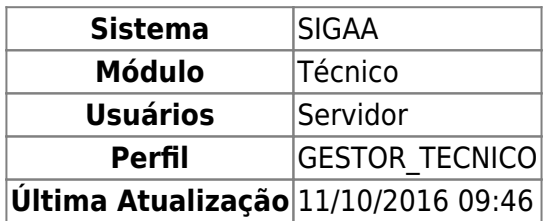

O Processo Seletivo é o meio que os gestores utilizam para definir quais os alunos que farão parte dos cursos técnicos. Por meio desta funcionalidade, o usuário poderá realizar o acompanhamento dos processos seletivos, inclusão, alteração, exclusão, e também o acompanhamento dos inscritos.

Para acessar, entre no SIGAA → Módulos → Técnico → Curso → Processos Seletivos → Gerenciar Processos Seletivos.

O sistema exibirá uma tela com a Lista de Processos Seletivos, como mostrado abaixo:

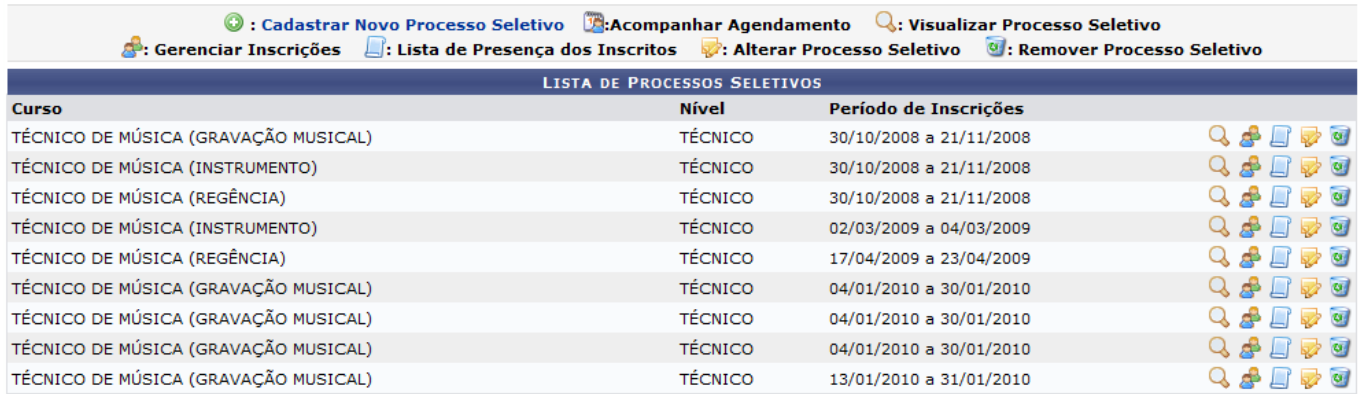

Iremos explicar nesse manual cada função dos ícones através de etapas.

# **Cadastrar Novo Processo Seletivo**

Clicando no ícone [,](https://docs.info.ufrn.br/lib/exe/detail.php?id=suporte%3Amanuais%3Asigaa%3Atecnico%3Acurso%3Aprocessos_seletivos%3Agerenciar_processos_seletivos&media=suporte:manuais:sigaa:tecnico:curso:processos_seletivos:screenshot022.png) o usuário poderá Cadastrar Novo Processo Seletivo, exemplificado a seguir:

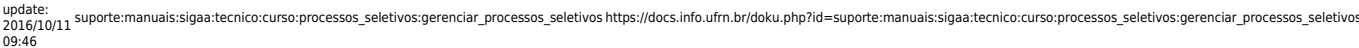

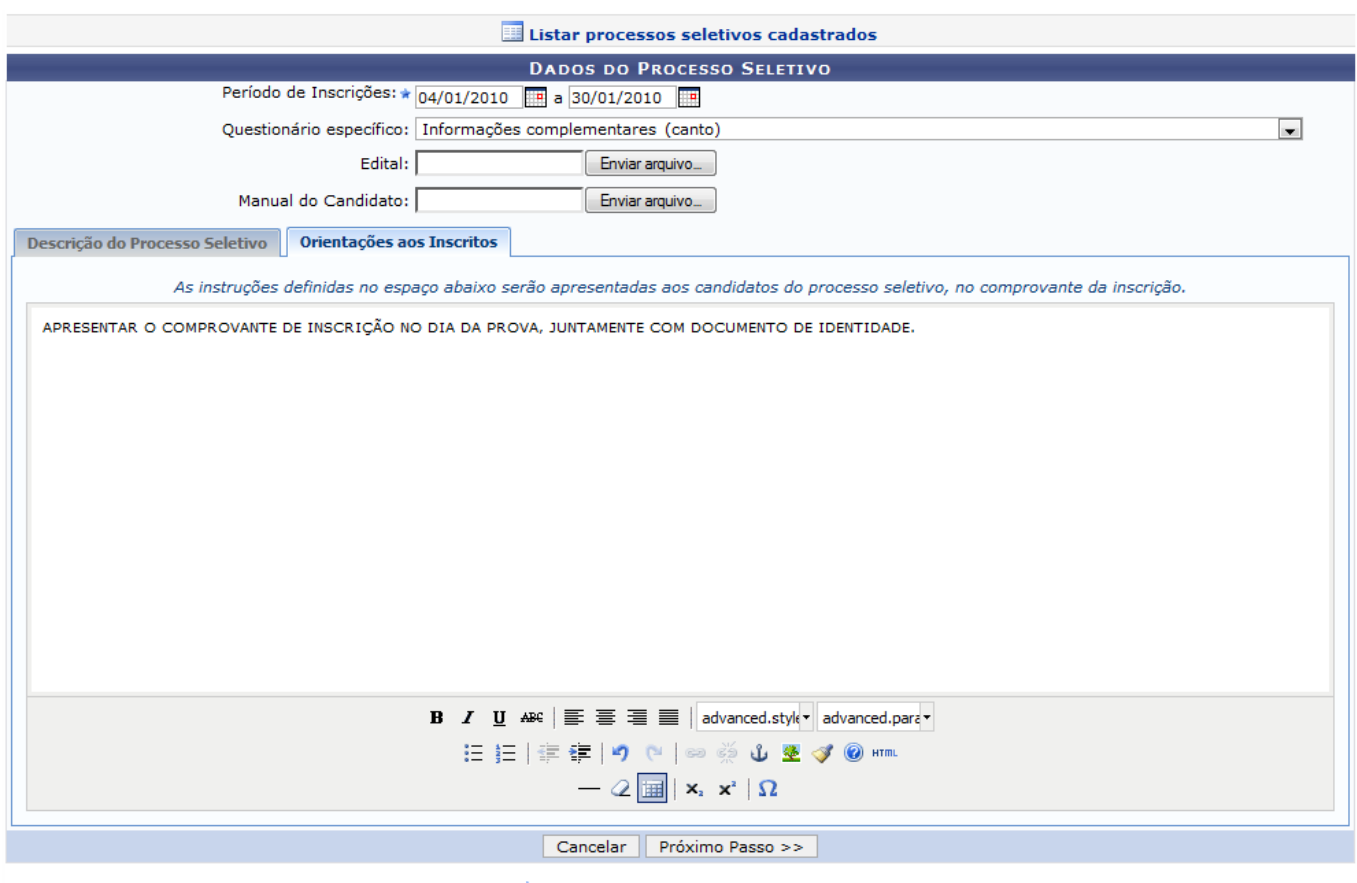

 $\star$  Campos de preenchimento obrigatório.

Nessa tela, o usuário deverá preencher o campo Período de Inscrições, deverá definir a Descrição do Processo Seletivo e as Orientações aos Incritos. Essas instruções serão apresentadas aos candidatos do processo seletivo no comprovante de inscrição.

Caso desista da operação, clique em *Cancelar*.

Para prosseguir com a ação, clique em *Próximo Passo*.

O sistema exibirá a tela:

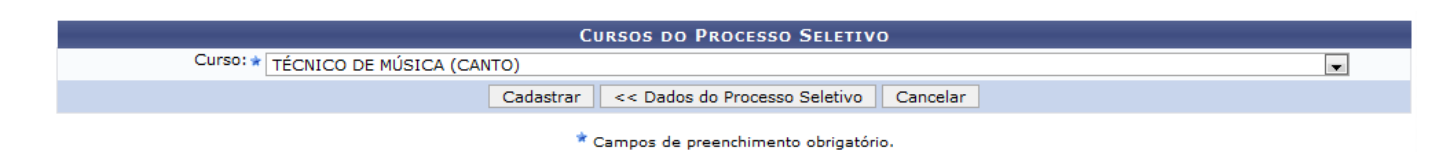

Selecione, entre as opções dadas na tela, o curso que deseja cadastrar.

Caso desista da operação, clique em *Cancelar*.

Para voltar à tela anterior, clique em *Dados do Processo Seletivo*.

Para prosseguir com a ação, clique em *Cadastrar*.

Exemplificaremos a ação com Curso: TÉCNICO DE MÚSICA (CANTO).

O sistema exibirá uma mensagem informando o sucesso da operação, como mostrado a seguir:

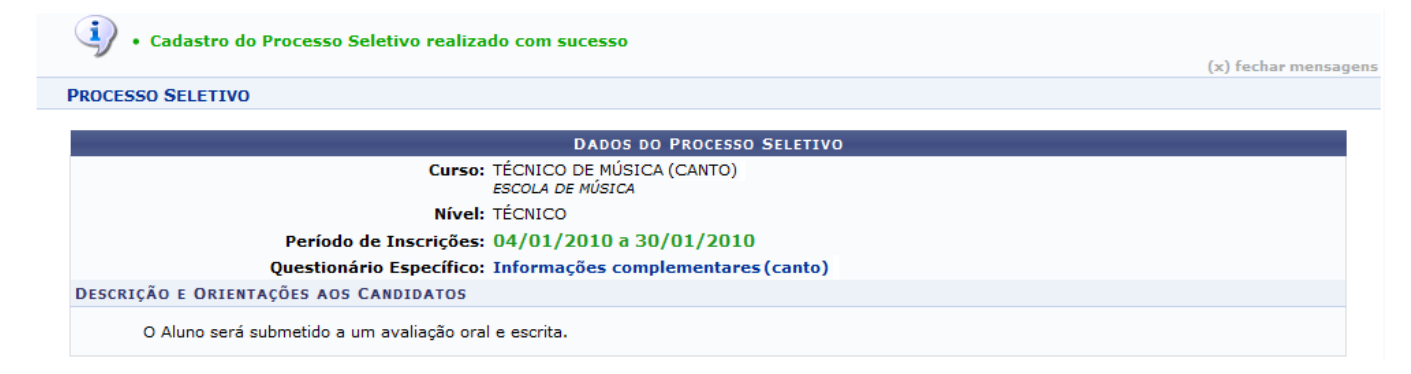

Ao clicar na opção Informações Complementares (Canto), o usuário poderá visualizar informações complementares do questionário, como mostrado abaixo:

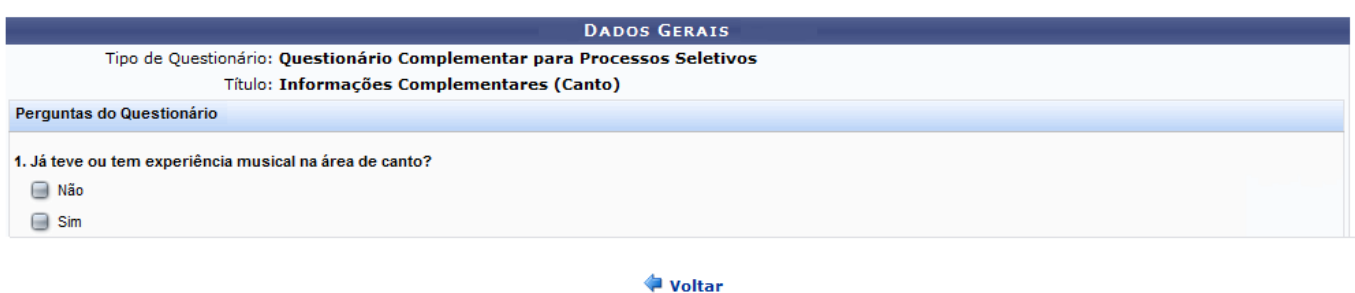

Para retornar à tela anterior, clique em *Voltar*.

### **Visualizar Processo Seletivo**

Aoclicar no ícone Q, o usuário poderá visualizar os dados do processo seletivo, como mostrado na tela a seguir:

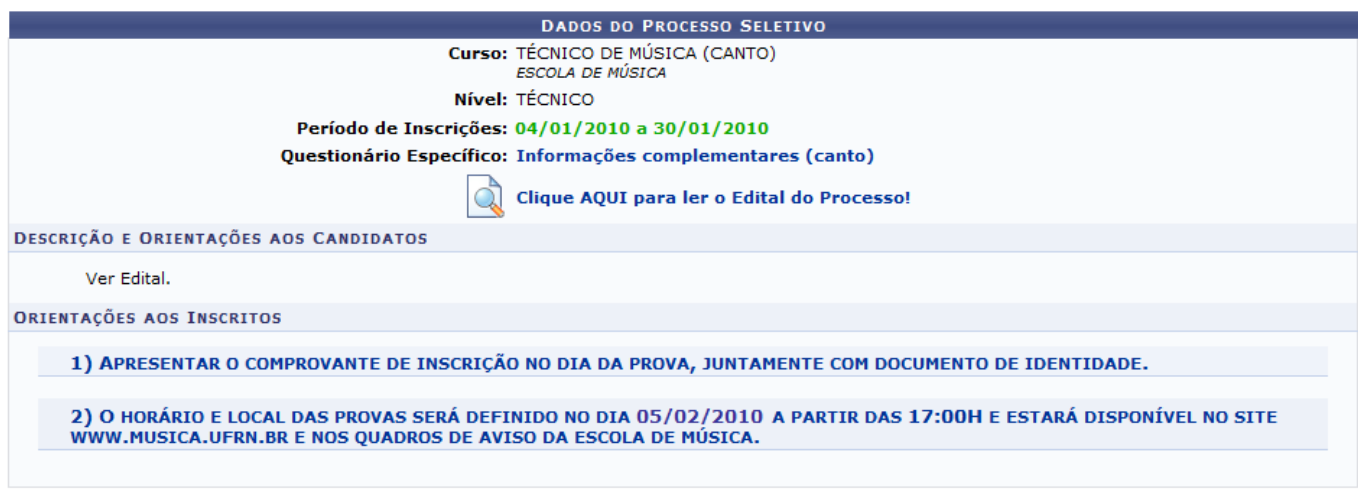

<< Voltar

Clicando na opção Informações Complementares (Canto), o usuário poderá visualizar detalhes do questionário, como mostrado nesse manual anteriormente.

Para ler o edital do Processo, clique no ícone .

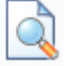

Para retornar à tela anterior, clique em *Voltar*.

# **Gerenciar Inscrições**

Aoclicar no ícone  $\triangle$ , o usuário poderá Gerenciar Inscrições, como mostrado abaixo:

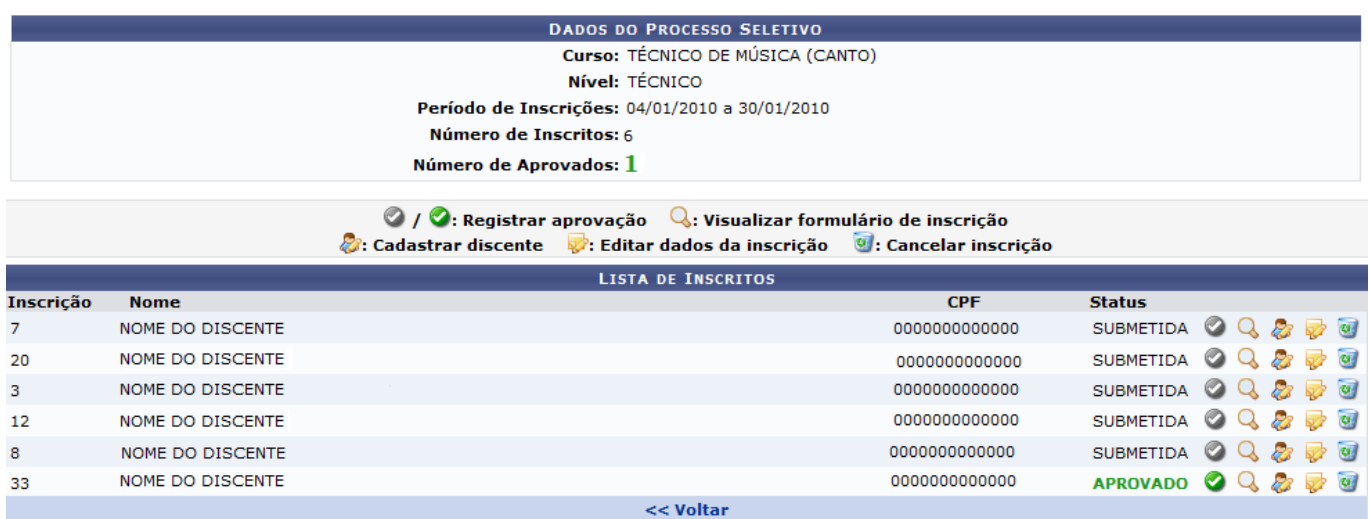

Para retornar à tela anterior, clique em *Voltar*.

Na tela, serão disponibilizados alguns ícones para o usuário.

Clicando no ícone  $\bigcirc$  /  $\bigcirc$ , o usuário poderá alterar o status da inscrição do discente para APROVADO ou SUBMETIDA, como mostrado a seguir:

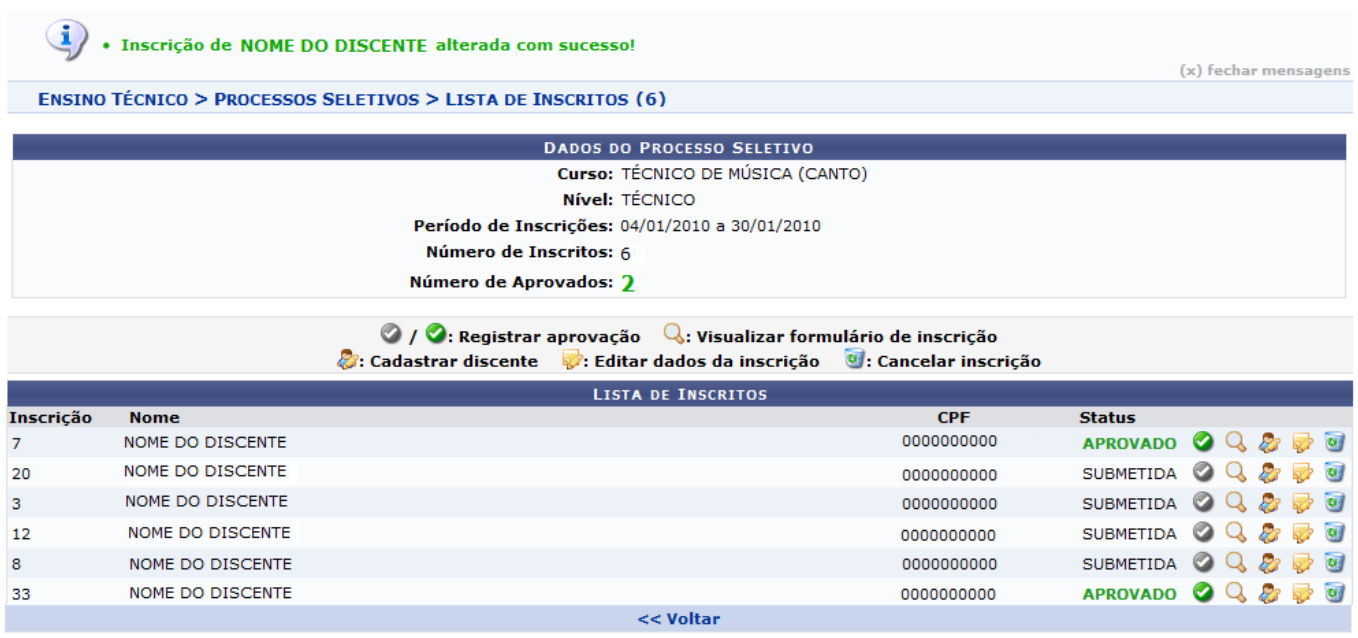

Para retornar à tela anterior, clique em *Voltar*.

Aoclicar no ícone Q, o usuário poderá Visualizar Formulário de Inscrição, como mostrado na tela baixo:

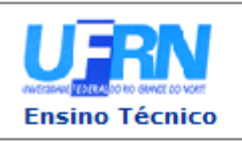

#### **UNIVERSIDADE FEDERAL DO RIO GRANDE DO NORTE** SISTEMA INTEGRADO DE GESTÃO DE ATIVIDADES ACADÊMICAS

EMITIDO EM 05/01/2010 14:48

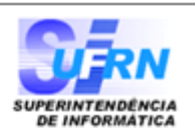

#### RESUMO DE INSCRIÇÃO EM PROCESSO SELETIVO

**CURSO DE TÉCNICO DE MÚSICA (CANTO)**<br>(TÉCNICO)

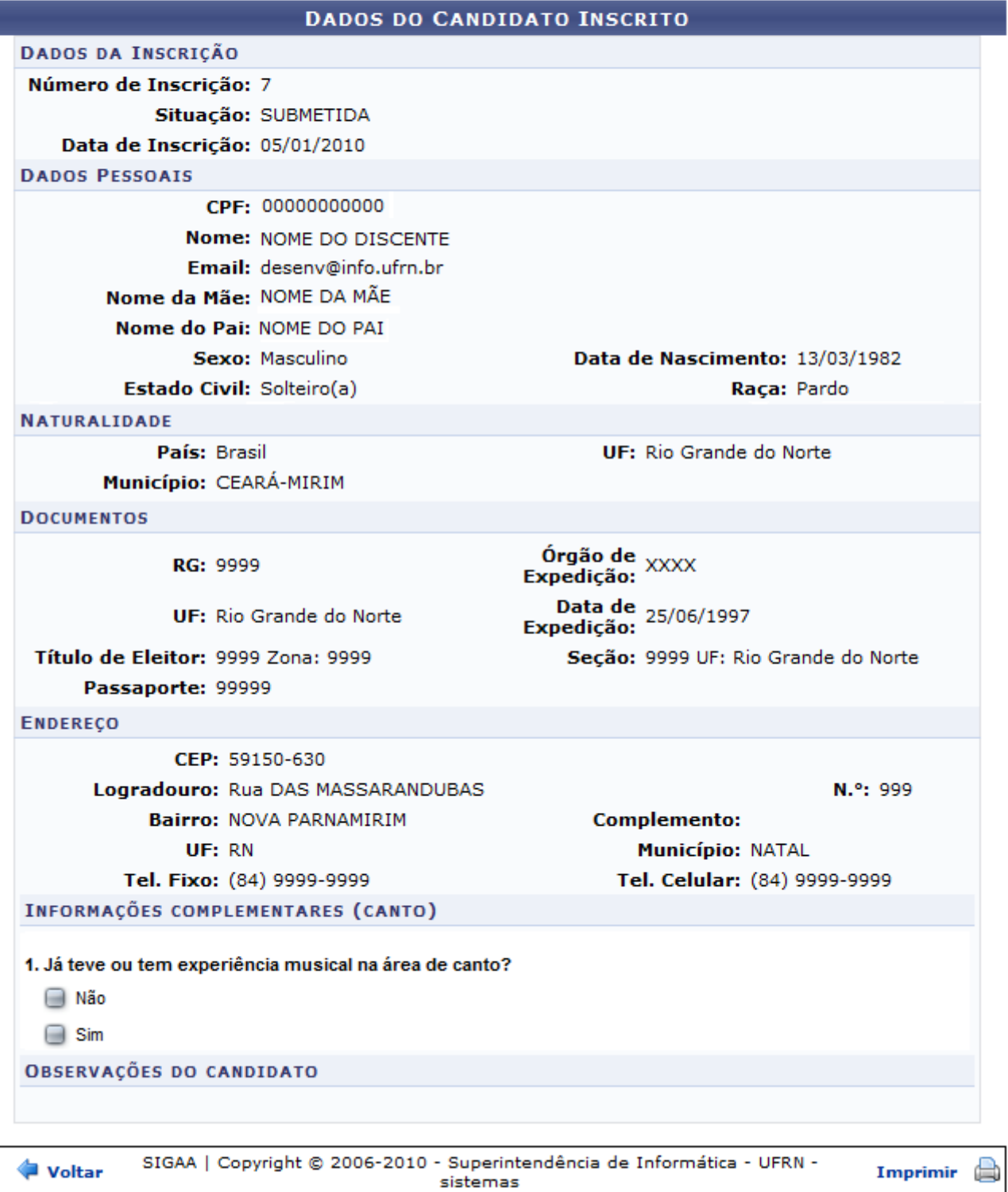

Paraimprimir o Resumo de Inscrição em Processo Seletivo, clique no ícone Imprimir

Caso deseje retornar à tela anterior, clique em *Voltar*.

Ao clicar no ícone  $\mathbb{Z}$ , o usuário poderá Cadastrar Discente, como mostrado na tela a seguir:

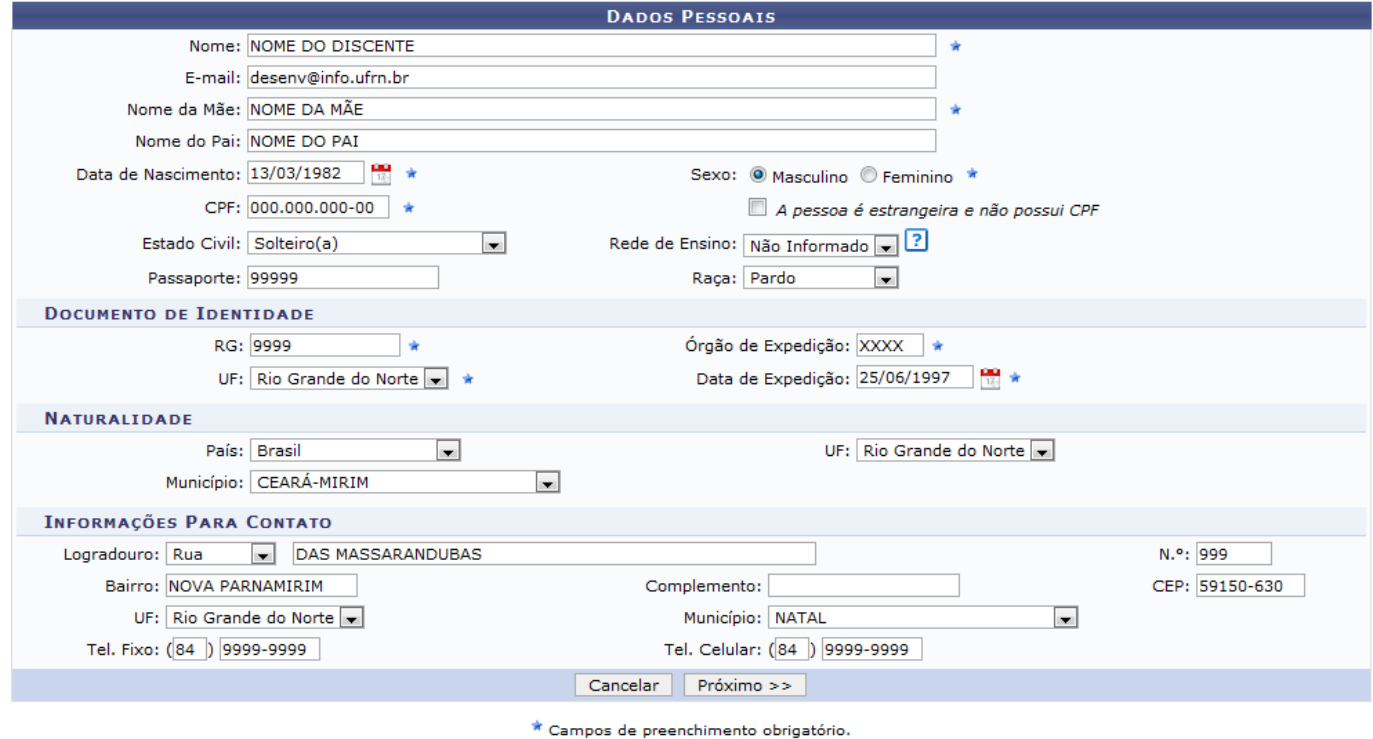

Preencha os campos abaixo listados com os dados pessoais do discente:

- Nome;
- Nome da Mãe;
- Data de Nascimento;
- Sexo;
- $\bullet$  CPF;
- $\bullet$  RG;
- $\bullet$  UF;
- Órgão de Expedição;
- Data de Expedição.

Caso desista da operação, clique em *Cancelar*.

Se estiver certo da ação, clique *Próximo*.

O sistema exibirá a tela:

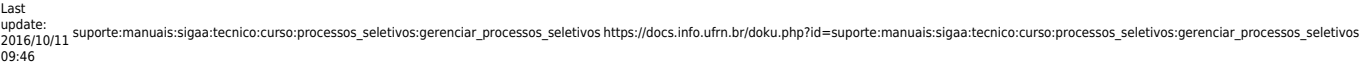

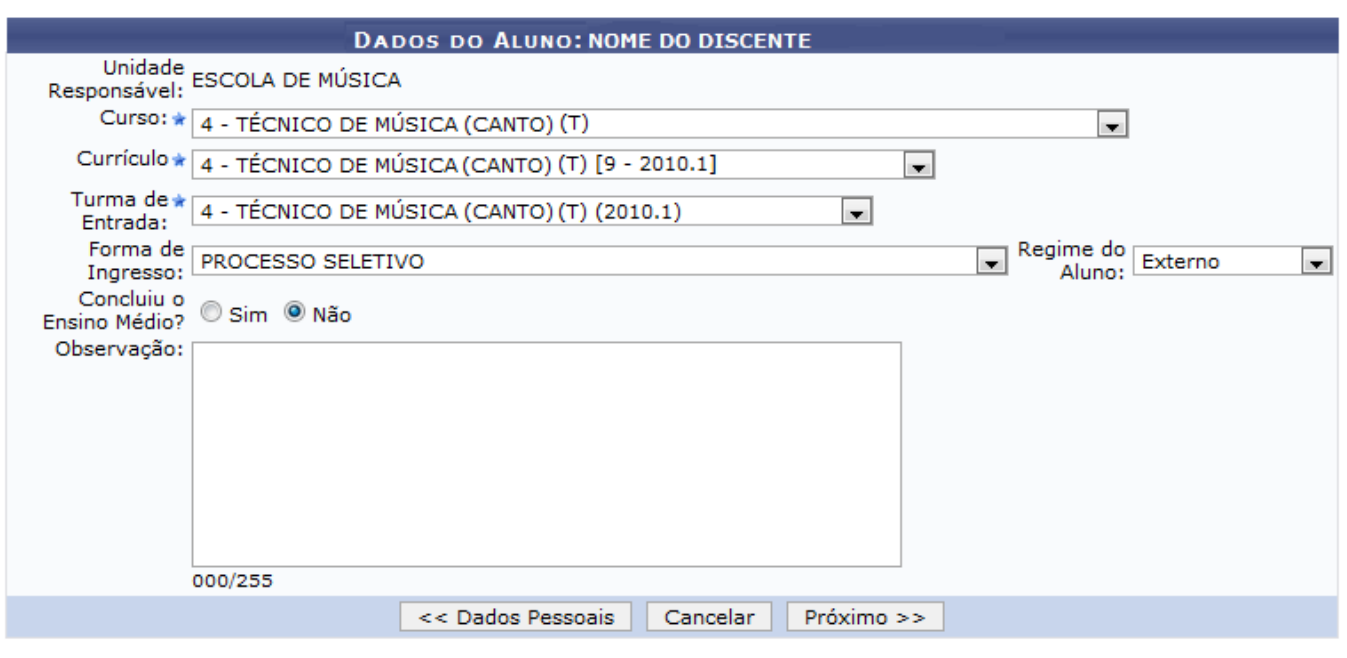

\* Campos de preenchimento obrigatório.

Nessa tela, o usuário deverá preencher os campos:

- Curso;
- Currículo;
- Turma de Entrada.

Caso desista da operação, clique em *Cancelar*.

Para voltar à tela anterior, clique em *Dados Pessoais*.

Se desejar prosseguir com a ação, clique em *Próximo*.

A tela abaixo será exibida:

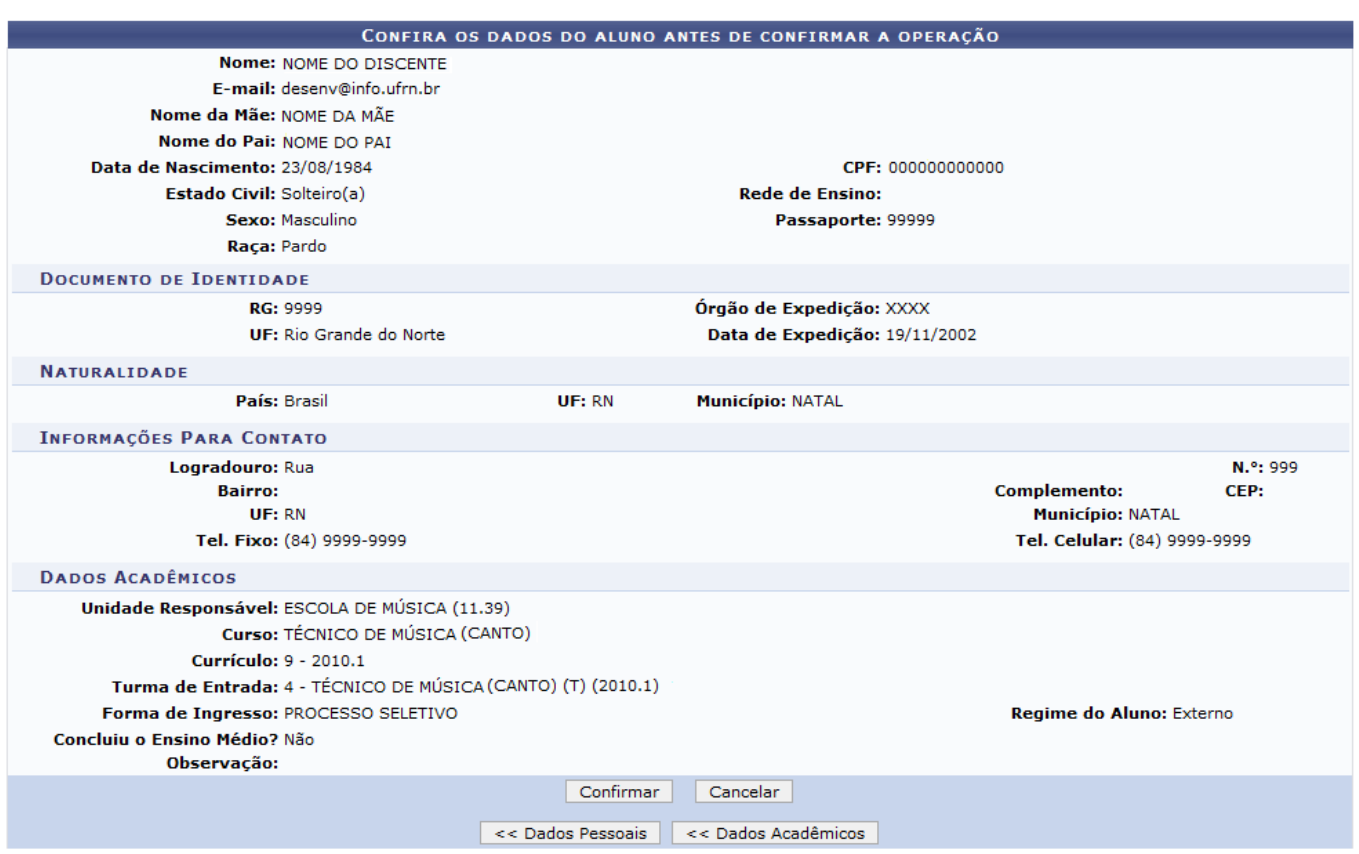

O usuário deverá conferir os dados na tela antes de confirmar a operação.

Caso desista da operação, clique em *Cancelar*.

Para retornar à tela Dados Pessoais, clique em *Dados Pessoais*.

Caso deseje voltar à tela Dados Acadêmicos, clique em *Dados Acadêmicos*.

Se estiver certo da ação, clique em *Confirmar*.

O sistema exibirá uma mensagem informando o sucesso da operação, como mostrado abaixo:

 $\ddot{\mathbf{i}}$  . Discente 20080000 - NOME DO DISCENTE cadastrado com sucesso!

Ao clicar no ícone [,](https://docs.info.ufrn.br/lib/exe/detail.php?id=suporte%3Amanuais%3Asigaa%3Atecnico%3Acurso%3Aprocessos_seletivos%3Agerenciar_processos_seletivos&media=suporte:manuais:sigaa:tecnico:curso:processos_seletivos:screenshot118.png) o usuário poderá Editar Dados da Inscrição.

O sistema exibirá a tela abaixo:

# **CURSO DE TÉCNICO DE MÚSICA (CANTO)**<br>(TÉCNICO)

#### Período de Inscrições: 04/01/2010 a 30/01/2010

Edital do Processo: FAZER DOWNLOAD DO ARQUIVO

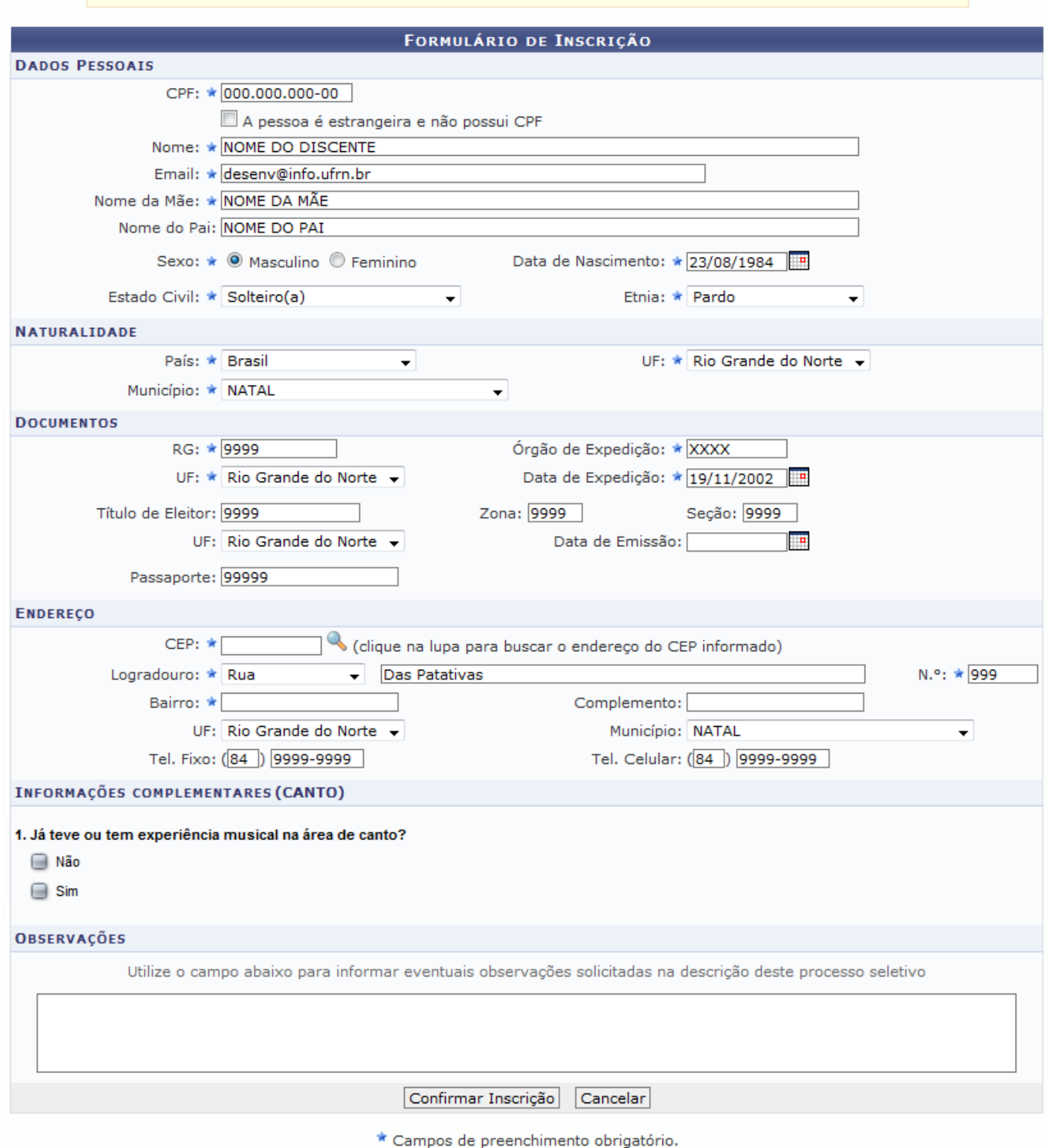

Caso desista da operação, clique em *Cancelar*.

Para continuar, confirme as alterações e, em seguida, clique em *Confirmar Inscrição*.

Uma caixa de diálogo será mostrada. Caso desista da operação, clique em *Cancelar*.

Para confirmar, clique em *OK*.

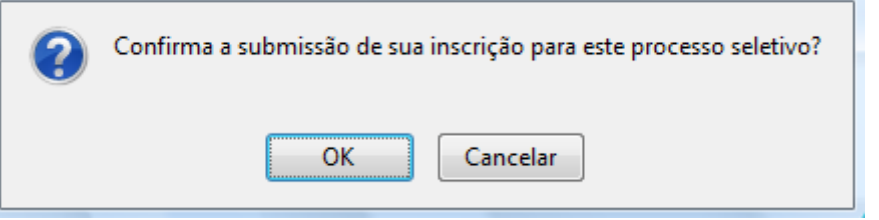

O sucesso da operação será mostrado:

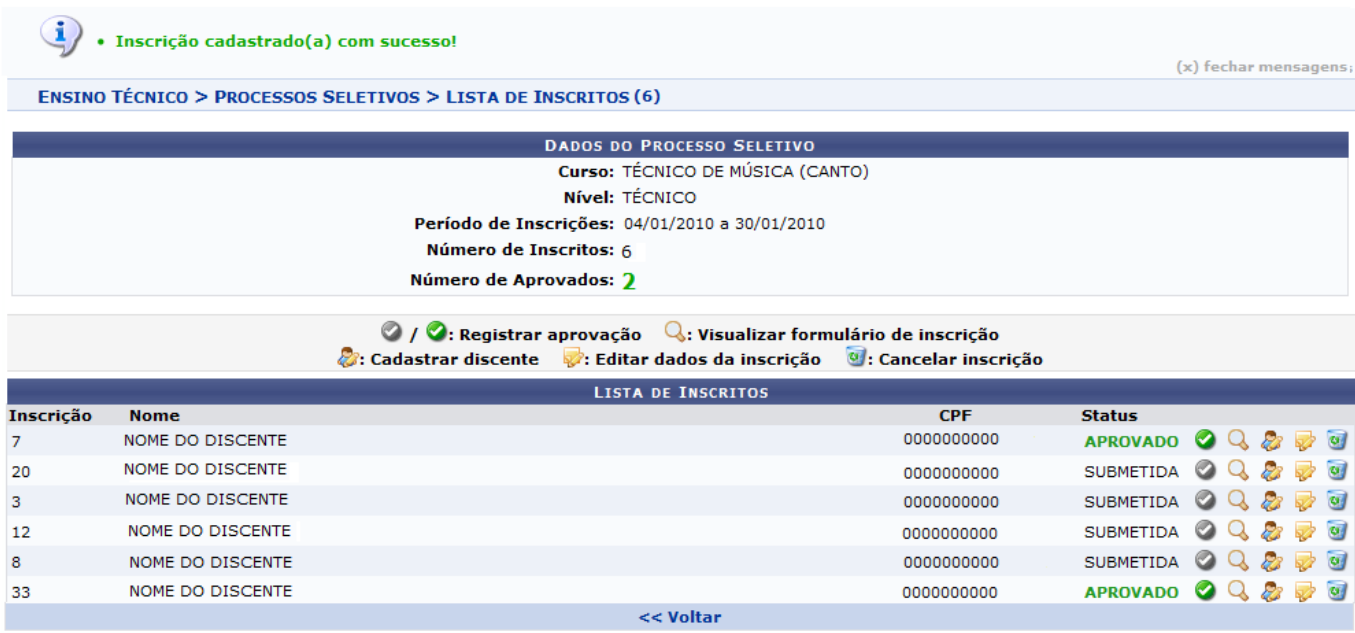

ParaCancelar Inscrição, clique no ícone

O sistema exibirá uma mensagem informando o sucesso do cancelamento, exemplificado abaixo:

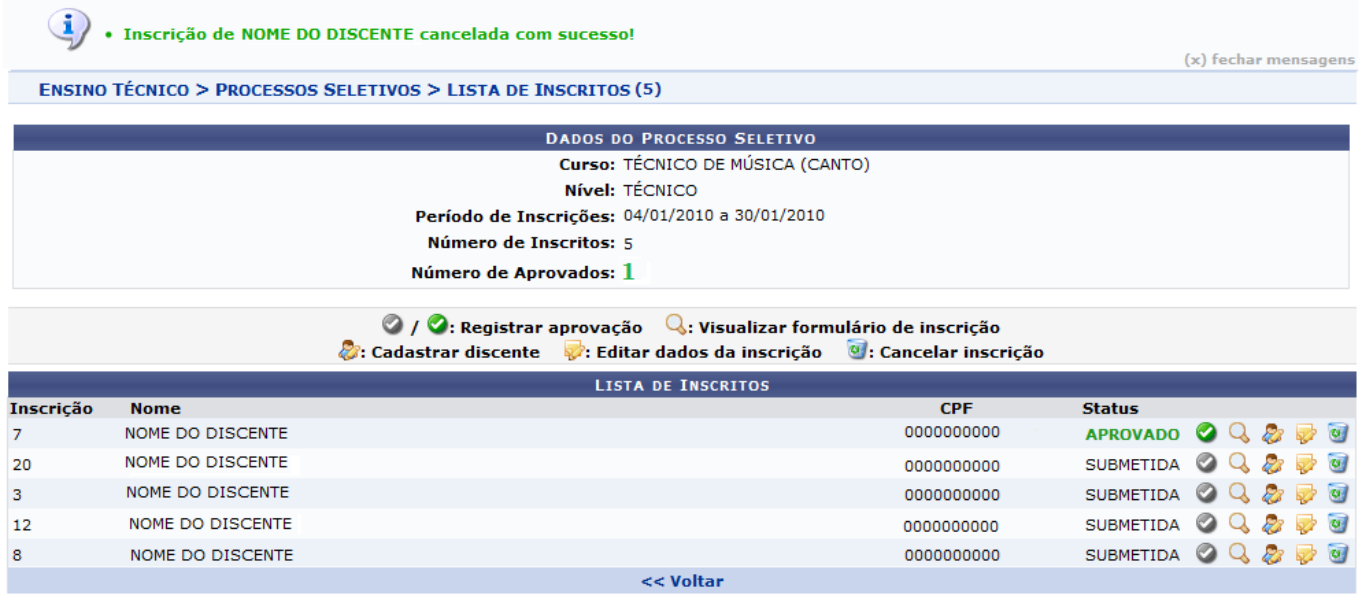

# **Lista de Presença dos Inscritos**

Aoclicar no ícone  $\Box$ , o usuário poderá visualizar a Lista de Presença dos Inscritos.

Uma caixa de diálogo semelhante a esta exibida abaixo será mostrada:

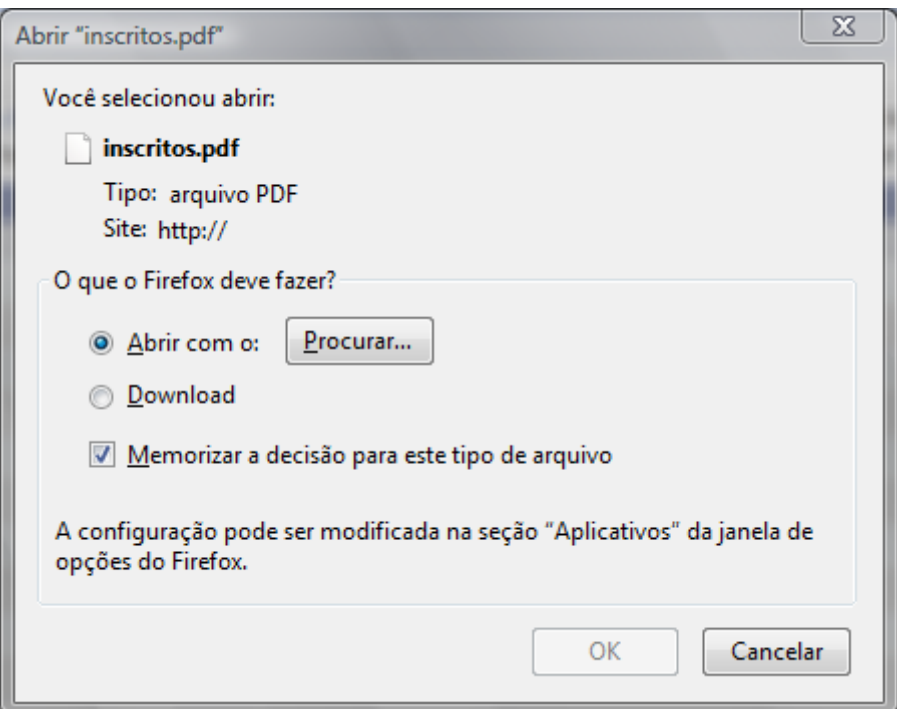

Caso desista da operação, clique em *Cancelar*

Para prosseguir com a ação, clique em *OK*.

Será exibida a Lista de Presença do Processo Seletivo.

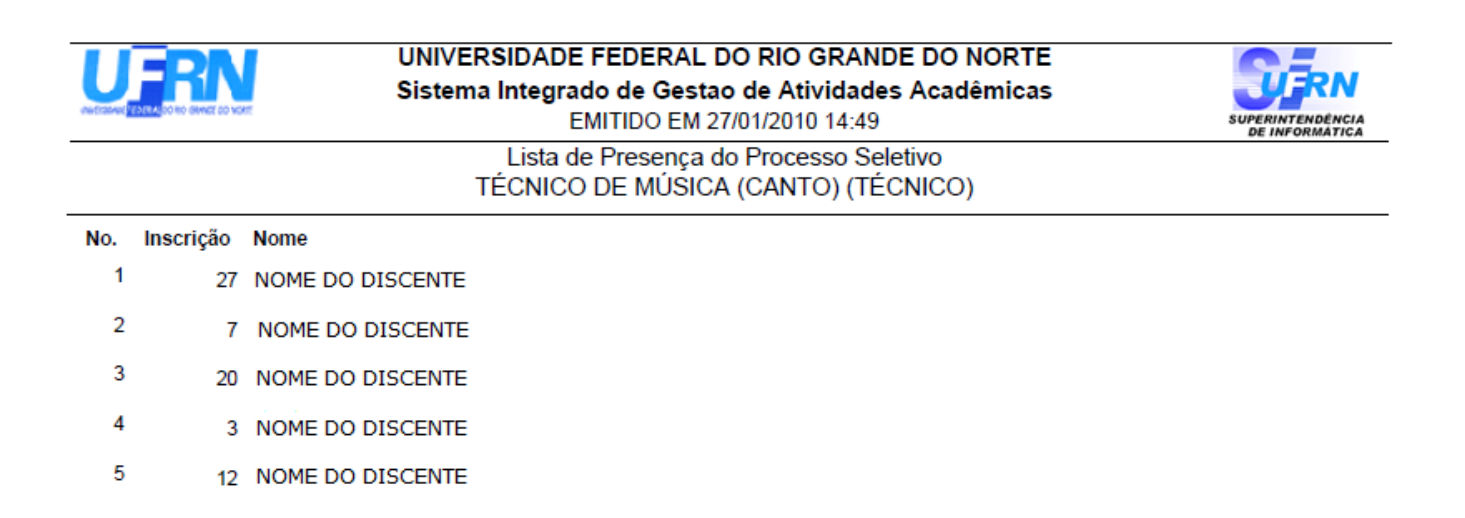

### **Alterar Processo Seletivo**

Clicando no ícone [,](https://docs.info.ufrn.br/lib/exe/detail.php?id=suporte%3Amanuais%3Asigaa%3Atecnico%3Acurso%3Aprocessos_seletivos%3Agerenciar_processos_seletivos&media=suporte:manuais:sigaa:tecnico:curso:processos_seletivos:screenshot071.png) o usuário poderá Alterar Processo Seletivo.

Surgirá a tela abaixo:

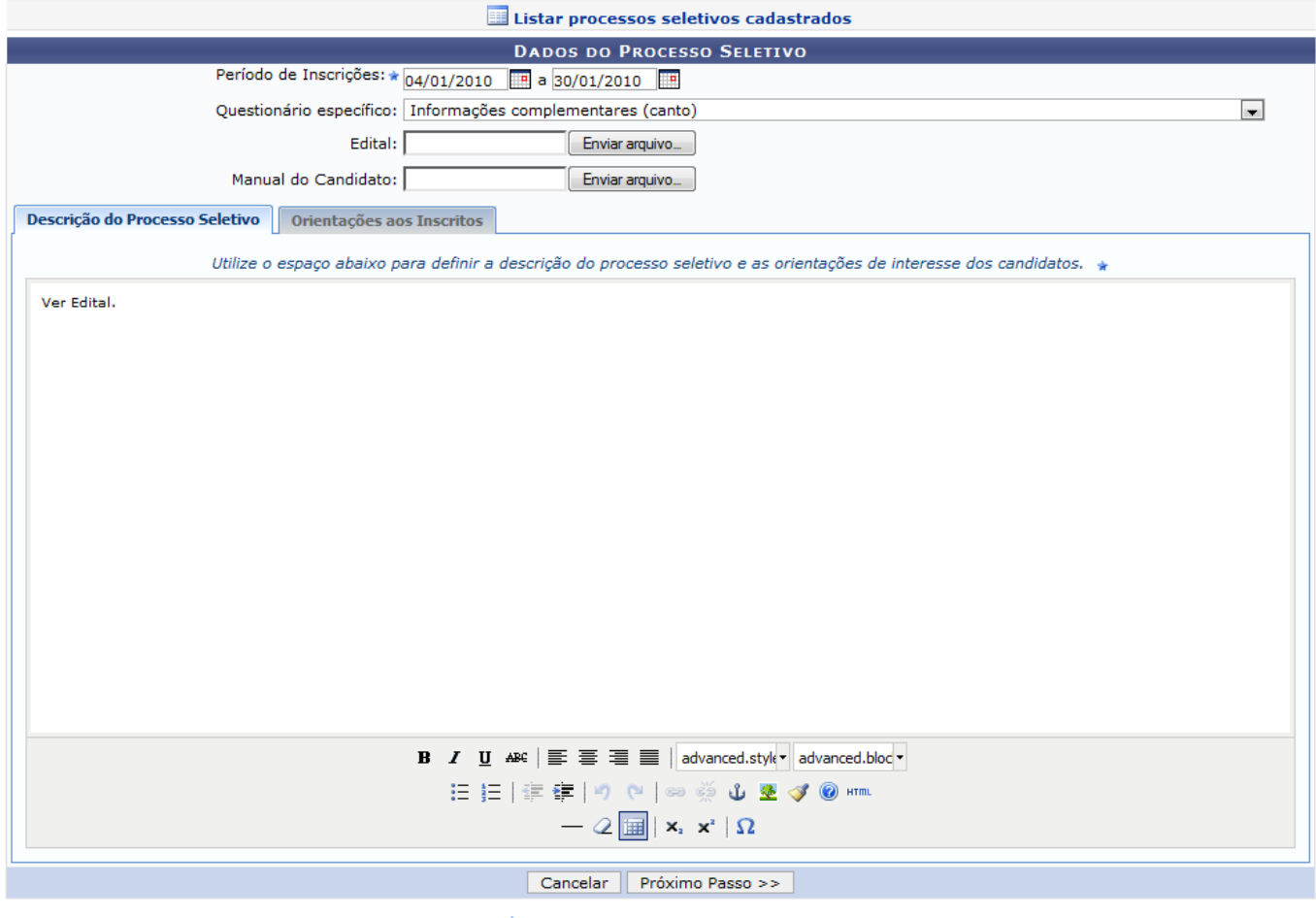

\* Campos de preenchimento obrigatório.

Para realizar essa operação, o usuário deverá seguir as instruções mostradas anteriormente nesse manual, através da opção Cadastrar Novo Processo Seletivo.

### **Remover Processo Seletivo**

Aoclicar no ícone  $\overline{w}$ , o usuário poderá Remover Processo Seletivo.

O sistema exibirá uma caixa de diálogo. Caso desista da operação, clique em *Cancelar*.

Para prosseguir com a ação, clique em *OK*.

Uma mensagem informando o sucesso da operação será exibida, como mostrado na tela abaixo:

#### $\mathbf{u}$ Processo Seletivo removido com sucesso

#### **ENSINO TÉCNICO > PROCESSOS SELETIVOS**

 $\odot$ : Cadastrar Novo Processo Seletivo  $\Box$ : Acompanhar Agendamento  $\Box$ : Visualizar Processo Seletivo S: Gerenciar Inscrições | | Lista de Presença dos Inscritos : Alterar Processo Seletivo (1): Remover Processo Seletivo **LISTA DE PROCESSOS SELETIVOS** Curso **Nível** Período de Inscrições TÉCNICO DE MÚSICA (GRAVAÇÃO MUSICAL) 电电口导口 **TÉCNICO** 30/10/2008 a 21/11/2008 4880 TÉCNICO DE MÚSICA (INSTRUMENTO) TÉCNICO 30/10/2008 a 21/11/2008  $Q \triangleq \Box \trianglerighteq Q$ TÉCNICO DE MÚSICA (REGÊNCIA) TÉCNICO 30/10/2008 a 21/11/2008  $Q \triangleq \Box \trianglerighteq Q$ TÉCNICO DE MÚSICA (INSTRUMENTO) TÉCNICO 02/03/2009 a 04/03/2009 电电子口 TÉCNICO DE MÚSICA (REGÊNCIA) TÉCNICO 17/04/2009 a 23/04/2009 4880 TÉCNICO DE MÚSICA (GRAVAÇÃO MUSICAL) **TÉCNICO** 04/01/2010 a 30/01/2010 TÉCNICO DE MÚSICA (GRAVAÇÃO MUSICAL) **TÉCNICO** 04/01/2010 a 30/01/2010 电电同步 TÉCNICO DE MÚSICA (GRAVAÇÃO MUSICAL)  $Q \triangleq \Box \trianglerighteq Q$ TÉCNICO 04/01/2010 a 30/01/2010 TÉCNICO DE MÚSICA (GRAVAÇÃO MUSICAL) 电电子口 TÉCNICO 13/01/2010 a 31/01/2010

**Ensino Técnico** 

Para voltar ao Menu Ensino Técnico, clique no ícone Ensino Técnico.

#### **Bom Trabalho!**

#### **Manuais Relacionados**

- [Questionários para Processos Seletivos](https://docs.info.ufrn.br/doku.php?id=suporte:manuais:sigaa:tecnico:curso:processos_seletivos:questionarios_para_processos_seletivos)
- [<< Voltar Manuais do SIGAA](https://docs.info.ufrn.br/doku.php?id=suporte:manuais:sigaa:lista#tecnico)

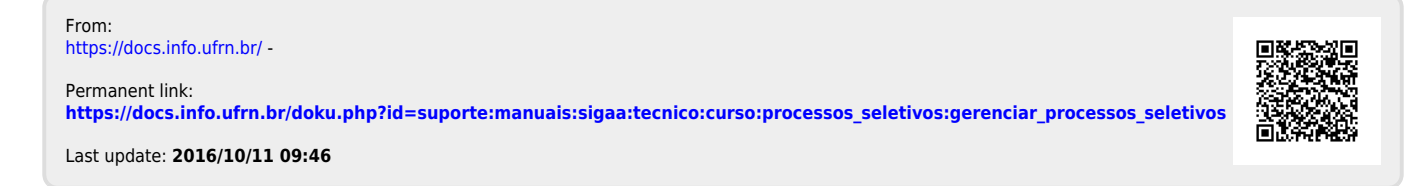

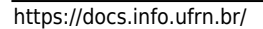

(x) fechar mensagens